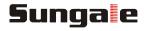

# **Cloud Frame**

## **User's Manual**

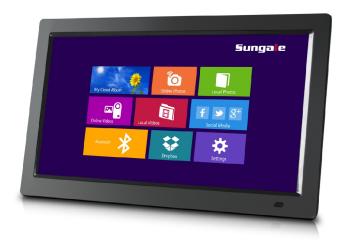

For ongoing product improvement, this manual is subject to modification without prior notice.

MODEL: CPF1510+

#### **User Notice**

This product has met electronic emissions standards required. It can be used safely at home.

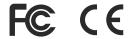

### **Contents**

| Before Operation            |    |
|-----------------------------|----|
| Product Introduction        | 2  |
| Safety Precautions          | 3  |
| Package Contents            | 5  |
| Remote Control illustration | 5  |
| Basic Operation             |    |
| Getting Started             | 7  |
| Connect Power               | 7  |
| Insert a memory card        | 8  |
| Connect to the computer     | 8  |
| Start-Up & Register         | 9  |
| Dual Interface              | 10 |
| Status Icon Briefing        | 11 |
| Advanced Operation          |    |
| WiFi Setup                  | 12 |
| Google Account              | 13 |
| Google Play Store           | 13 |
| My Cloud Album              | 14 |
| Online Photos               | 16 |
| Online Videos               | 17 |
| Dropbox                     | 18 |
| Social Media                | 19 |
| Local Photos                | 19 |
| Local Videos                | 20 |
| Bluetooth                   | 20 |
| Settings Menu Overview      | 21 |
| Customer Management         |    |
| FAQs                        | 22 |
| Support                     | 22 |
| Tips                        | 22 |

#### **Product Introduction**

Use the internet to load, manage, and share your favorite photos with family, friends, and businesses, on this 14" Cloud Frame.

#### **Features**

- Receive real-time photos from cell phones from different cities or countries
- · Enjoy free cloud storage space where you can store your photos and other files
- Remote control is allowed, build up your own cloud albums on your computer and push them to remote frames
- Compatible with social media Facebook, Twitter, Instagram, Google+...
- Watch movies from Netflix and other video hubs
- Built-in Drop box receive photos automatically from your cell phone
- Wireless link to internet automatically
- Motion sensor remote controller eases your internet surfing
- Internal memory is for your local photos and videos
- SD card slot support to expand memory up to 32GB
- Dual interface, modern and traditional, for your selection

#### **Specifications**

Display size: 14 inch LED

Display resolution : 1366x768pixels (16:9)
 Remote: Motion sensor RC

Built-in Wireless: 802.11b/g/nBluetooth: 4.0 Version

Multimedia support: Photo / Video / Audio

Speakers: 2 x 2WMemory Card: SD/SDHC

USB type: 1x Mini USB OTG; 1x USB host
 Power Adaptor: Input: 110~240V; Output: 12V, 1.0A

## **Safety Precautions**

Please read the following guidelines carefully to ensure user safety.

#### **Power Precautions**

**WARNING**: indicates information that, if neglected, could result in serious injury and/or death to the user.

**CAUTION**: indicates information that, if neglected, could result injury to the user and/or material damage.

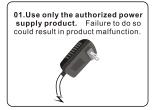

03.Make sure that the power supply is firmly plugged in and not loose. Failure to do so could result in electrical shock.

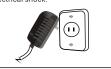

05.Do not connect the power supply to an electrical power strip with other various connections. Failure to do so could result in fire.

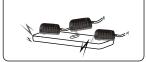

02. When connecting the power source, make sure that your hands are free of moisture. Failure to do so could result in electrical shock.

04.Do not let the power cord get overly entangled and do not place any heavy objects on the cord. Failure to do so could result in electrical shock.

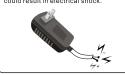

06.Disconnect the power supply during inclement weather conditions that include thunder and lightning. Failure to do so could result in fire.

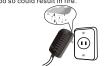

## **Safety Precautions**

Please read the following guidelines carefully to ensure user safety and avoid malfunction.

#### **Product Related Precautions**

01. Dropping the product or subjecting it to a significant impact can cause critical damage.

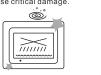

02. Spilling water or any other liquid on the product can cause critical damage.

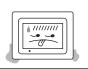

03. Striking or scratching the LCD screen may cause critical damage.

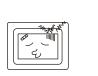

04. When cleaning the LCD screen, turn off the power and wipe it gently with a soft cloth.

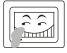

05. Do not subject the product to severe humidity and/or heat.

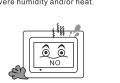

06. Make sure to power off the unit before disconnecting the power supply.

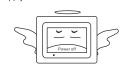

## **Package Contents**

- 14" Cloud Frame
- Quick Start Guide
- Motion Sensor Remote Control
- Power Adaptor
- Limited Warranty
- VESA mount

### **Motion Sensor Remote illustration**

Open the battery compartment where you will find a mini USB receiver. Plug the mini receiver into the USB port, put in (2 AAA) batteries, and close the compartment. By clicking the button on the remote control, you can now use your motion sensor remote.

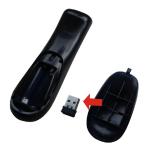

The Mini receiver

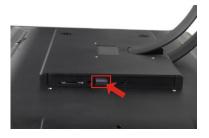

Plug the mini receiver into the USB port

## **Motion Sensor Remote illustration**

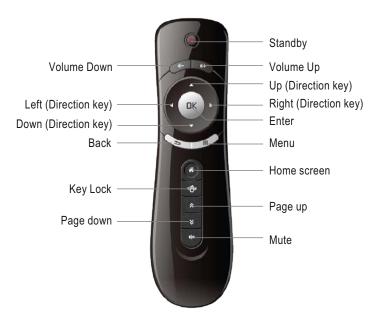

Tip: Click the 🐠 button to lock the screen's cursor, and press it again to unlock the cursor.

Note: Insert remote control receiver into the USB port on the back of the frame before you use the remote control.

## **Getting Started**

Your frame can either sit on the top of a surface with the stand or hang on the wall with the VESA mount support.

Sitting on top of a surface

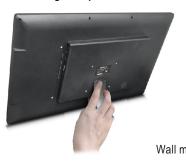

hang on a wall

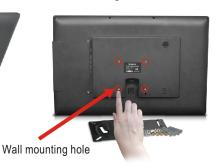

### **Connect Power**

Plug the Power Adapter into the frame and also into a power outlet.

Once connected to power, the frame screen should automatically begin booting up.

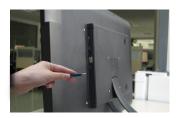

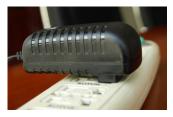

### Insert a memory card

Insert card in the direction indicated by the arrow on the top of the card (the side of the memory card on which sticker is affixed face the frame).

SD/SDHC card is compatible with this unit.

Aligning the memory card upside down may cause user-error damage.

This may nullify the warranty.

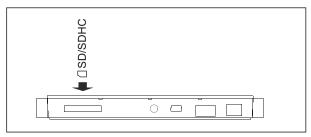

## Connect the Cloud DPF to the computer

Use the USB cable to connect the Cloud Frame to a computer.

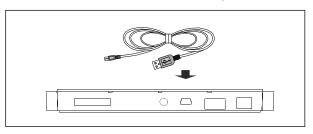

#### Removing the Memory Card

When removing a memory card from the frame, pull the card straight away from the unit. Avoid bending the card.

## Start-Up & Register

On first time start-up, you will need to register the Cloud Frame by going to the website "http://cloudframe.sungale.com" on your computer, tablet or smart phone.

The Cloud Frame's serial number will be displayed on the screen of the frame when powered on.

From the website, click "ActivateFrame" to register accordingly.

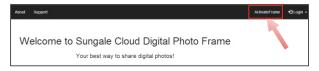

You will be prompted to register the frame by providing the serial number from your frame as well as some basic personal information.

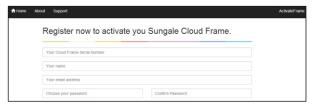

After registering the frame on your computer, tablet or smart phone, click "I have registered" on the frame.

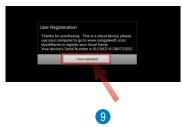

You will then be prompted to connect to your WiFi network. Follow the instructions by selecting your network and inputting your password.

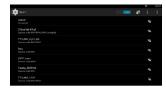

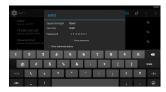

After connecting to your WiFi network, you will then be taken to the main screen.

After you have registered the frame, whenever you turn it on, it will go directly to the main screen.

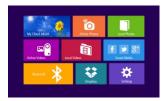

#### **Dual Interface**

#### **Block Interface**

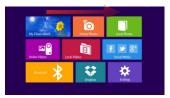

#### **Traditional Interface**

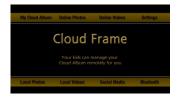

To switch interfaces, press and hold the "OK" key on the remote control to swipe the cursor right on the home screen.

## **Status Icon Briefing**

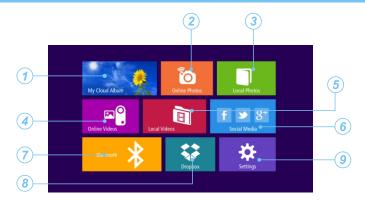

- My Cloud Album: To load and manage photos in cloud storage space.
- 2 Online Photos: To review or download photos from online providers.
- 3 Local Photos: Display or review the photos stored in internal memory or SD card.
- 4 Online Videos: Access videos from online video providers.
- 5 Local Videos: Play or view the videos stored in internal memory or SD card.
- 6 Social Media: Access Facebook, Twitter, or Google+ to display photos.
- **Bluetooth:** The photos can be transferred to this frame from other bluetooth compatible devices.
- 8 Dropbox: Share your photos.
- 9 Settings: Choose from four icons including Browser, all Apps, Files, and Settings to adjust frame's features and functions.

## WiFi Setup

You should automatically be prompted to setup your WiFi connection during the frame registration process, but if you everneed to connect to a newWiFi network, follow below instructions:

## Step 1.

To setup the WiFi Connection on your photo frame, click "Settings" from the home screen.

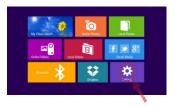

## Step 2.

Select the "Settings" menu icon.

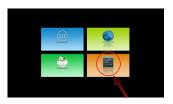

#### Step 3.

Select the WiFi button to the **"ON"** position.

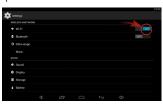

## Step 4.

Select your network, put in your password, and then click "connect".

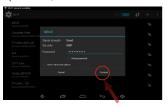

Note: A WiFi internet connection is required in order to register and use your frame as well as access the online features available.

## **Online Account Setup Part 1: Google Account**

A Google Account will allow you to access the Google Play Store for APP downloads, and Google applications.

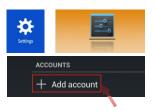

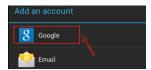

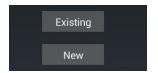

## Step 1.

Go to the Settings menu, and scroll down to "+Add account", and click it.

#### Step 2.

Click "Google" under the add an account menu.

### Step 3.

Click **"Existing"** if you currently have a gmail email account and put in your email and password.

Click "New" to setup a gmail email account.

#### Google Play Store

Once you have setup your Google Account, you can access Play Store to download and manage apps.

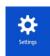

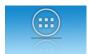

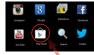

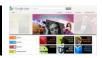

## **Online Features Part 2: My Cloud Album**

The My Cloud Albumtab gives you access to all the photos you have stored in your free Cloud Frame storage. You must go back to the website "http://cloudframe.sungale.com" to add photo albums and slide shows into this section.

#### Website required Steps:

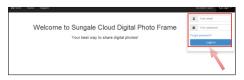

#### Step 1:

Login into your account

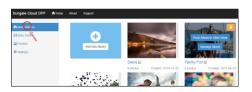

#### Step 2:

Go to "Albums" to create albums and add photos by selecting "Manage Album" and clicking the cloud icon.

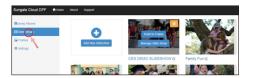

## Step 3:

Go to "Slide Shows" to add slideshows and go back to "Albums" to select "Push Album to Slide Show".

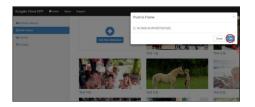

### Step 4:

Go back to "Slide Shows" to select "Push to Frame" and select desired frame.

## Online Features Part 2: My Cloud Album

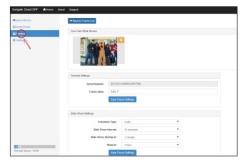

Step 5:

Go to "Frames" to select your frame and adjust settings of the slideshow.

#### **Cloud Frame Steps:**

To access and view these photos, click "My Cloud Album". Select the album and photos you wish to view.

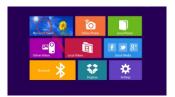

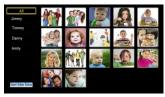

Note: Photos in My Cloud Album will automatically play based on the settings you have setup from the website.

Tip: For instructions on creating cloud albums and adjusting settings, loginto your account at "http://cloudframe.sungale.com" and select Supportor Video Setup Tutorial at the top of the page.

#### **Online Features Part 3: Online Photos**

The Online Photos tab gives you access to numerous online Photo Hubs.

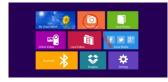

To access these Photo Hubs select Online Photos.

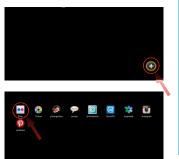

Select the "+" symbol in the lower right corner to enter the online storage back list.

Select any Hub to install and download to your frame.

#### Select "YES" to download

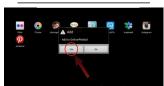

#### Select "YES" to install

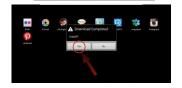

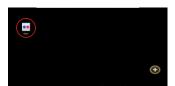

After the installation is complete, your Hub will be available on the front screen. You can now select and use it.

### **Online Features Part 4: Online Videos**

The Online Videos tab gives you access to a numerous amount of online Video Hubs.

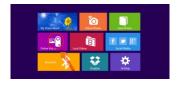

To access these Video Hubs select Online Videos.

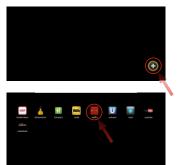

Select the "+" symbol in the lower right corner to enter the online storage back list.

Select any Hub to install and download to your frame.

#### Select "YES" to download

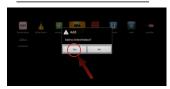

#### Select "YES" to install

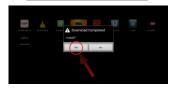

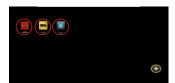

After the installation is complete, your Hub will be available on the front screen. You can now select and use it.

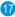

### Online Features Part 5: Dropbox

Your frame has been pre-installed with Dropbox, a popular file sharing service right from the home screen.

Click "Dropbox" from the home screen, and loginto your Dropbox account.

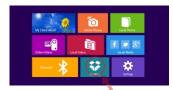

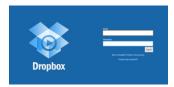

Now you can browse and select the photos and videos you want to download into your frame.

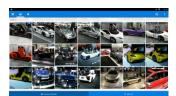

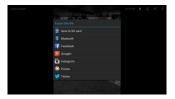

Note: Downloaded Pictures and Videos from Dropbox will be placed in the Local Photos or Local Videos area of Frame depending on the file. You can only view files from Dropbox and cannot run slideshows within the APP. You must first download into local memory. See "Local Photos" for slideshow instructions.

Tip: By adjusting your Dropbox settings on your smart phone, you will automatically be able to send any photoyou take to your Dropbox account. This will offer an easy way of downloading photos to your frame.

#### Online Features Part 6: Social Media

Your frame has been pre-installed with 3 popular Social Media buttons right from the home screen. These include Facebook, Twitter and Google +.

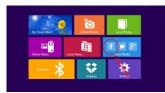

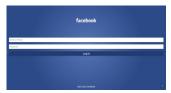

#### Local Features Part 1: Local Photos

Your frame comes with internal memory and also an SD card slot for additional memory access

Select the "Local Photos" icon.

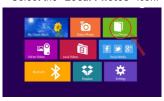

Select an album

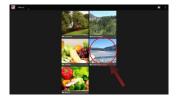

All the pictures will load in that album and if selecting a picture, you can start a slideshow by selecting the options, and then slideshow.

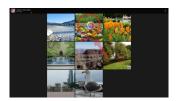

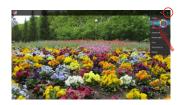

#### Local Features Part 2: Local Videos

Select the "Local Videos" icon.

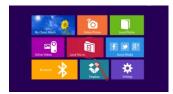

Select the video you want to Play.

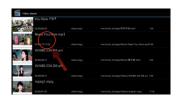

#### **Local Features Part 3: Blutetooth**

You can send photos from your smart phone or tablet to the frame.

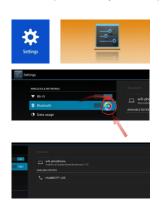

## Step 1.

Turn on your frame's bluetooth by going into "Settings", the settings menu, and turning "Bluetooth" to the ON position.

## Step 2.

Turn Bluetooth on your device.

### Step 3.

Search and Pair your device to the frame.

Note: Apple product users may not be able to send files over Bluetooth due to iOS file transfer limitations. Please use Dropbox or other file transfer applications.

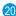

## **Settings Menu Overview**

#### **APP Block**

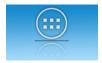

Where your downloaded & installed Apps and Google Play are located.

### **File Directory**

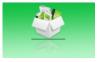

Where you can search for locally installed apps & files.

#### Web Browser

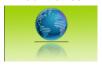

Where you can browse, surf and search the internet.

#### Settings Menu

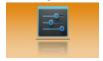

Where all your device settings are located for your frame.

## **Customer Management**

#### FAQs:

#### Q 1: Why can't Ilink to Wi-Fi?

A: Please check if you have turned on the Frame's Wi-Fi.
Go to→ Setting→ Wireless & Networks→ Slide "Off" to "On"
Please check if you have input the right password of Wi-Fi router. For more
Wi-Fi related questions, please go to www.sungale.com and find Support
Wi-Fi related FAQ.

### Q2: Why can't I download applications from the Play Store?

A: Please check if you have registered a Google account; please check if the frame's storage has enough space. If it doesn't, you will need to insert an SD card.

#### **Support**

#### 1. Visit the support site.

• For manual download, FAQs and more supports: www.sungale.com

#### 2. Contact Sungale Support team

- Toll free number in the USA: 800-473-5156
- · Service email: service@sungale.com

## **Tips**

For additional product video support, go to YouTube.com, and search "SungaleProducts", where you will find additional demo videos to help with explaining the operation of your product.

In order to ease users' selection, other logos and/or trademarks may appear on this product. All other logos and/or trademarks are the property of their respective owners.

For ongoing product improvement, this UM is subject to modification without prior notice.

## **FCC and Safety Information**

#### FCC Part 15.19

This device complies with Part 15 of the FCC Rules . Operation is subject to the following two conditions: (1) this device may not cause harmful interference, and (2) this device must accept any interference received, including interference that may cause undesired operation.

#### FCC part 15.21

Warning: Changes or modifications to this unit not expressly approved by the party responsible for compliance could void the user's authority to operate the equipment.

#### • FCC part 15.105

Note: This equipment has been tested and found to comply with the limits for a Class B digital device, pursuant to Part 15 of the FCC Rules, These limits are designed to provide reasonable protection against harmful interference in a residential installation. This equipment generates, uses, and can radiate radio frequency energy and ,if not installed and used in accordance with the instructions, may cause harmful interference will not occur in a particular installation. If this equipment does cause harmful interference to radio or television reception, which can be determined by turning the equipment off and on, the user is encouraged to correct the interference by one or more of the following measures:

- Reorient or relocate the receiving antenna.
- Increase the separation between the equipment and receiver.
- Connect the equipment into an outlet on circuit different form that to which the receiver is connected.
- Consult the dealer or an experienced radio TV technician for help.